# Getting Started with Gmail & Apps

## Logging In

In the Internet browser of your choice, go to **<https://rcc.my.vccs.edu>**

- 1) Enter your VCCS **Username**
- 2) Enter your VCCS **Password**
- 3) Click **Sign In**.

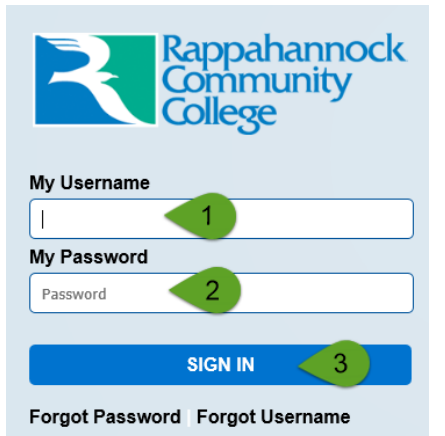

### Choosing Apps

- A. For your Student Email click on Gmail
- B. For Google Docs, Drive, or other Google based applications provided by the VCCS click on **Google Drive.**

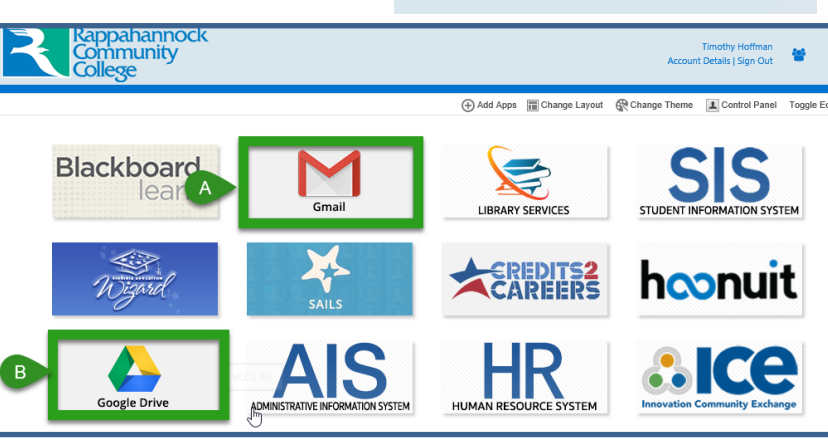

#### Gmail

- A. Compose allows you to create an email
- B. See incoming emails in the main view
- C. Click an email 1 time to read it
- D. The Gear icon takes you to the Settings for Gmail
- E. Click on your picture , then **Sign Out** when finished

\*Please remember to sign out when done, do not simply close the Gmail window.

#### Drive

- A. New allows you to create a new Document, Spreadsheet or presentation
- B. Quick Access to recently open items
- C. Click a document 2 times to open it
- D. The Gear icon takes you to the Settings for Gmail
- E. Click on your picture , then **Sign Out** when finished

\*Please sign out when done, do not simply close the window.

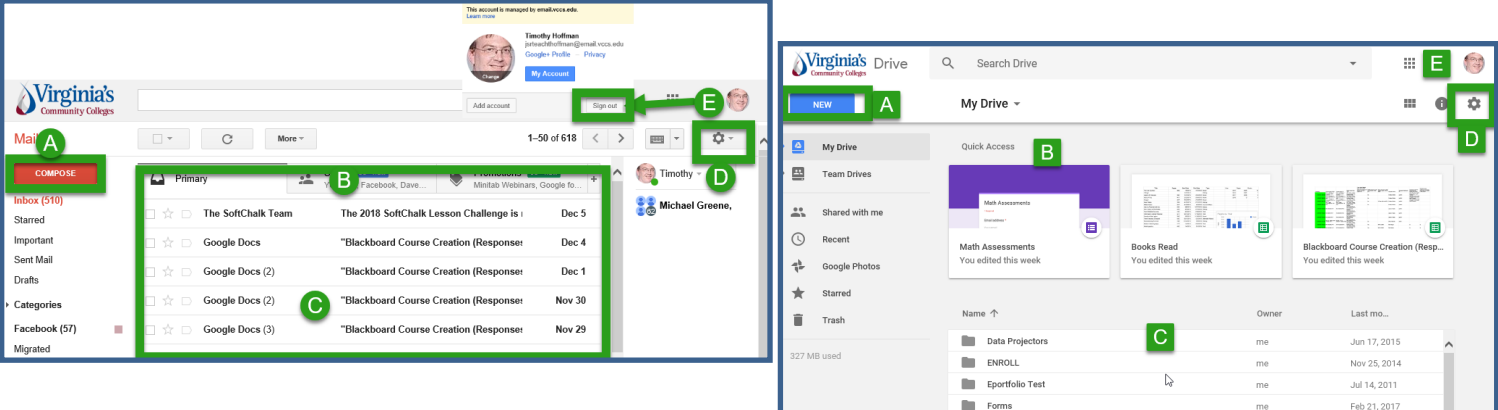

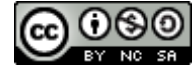